## Инструкция по пользованию системы Wialon Hosting

1. Зайдите на сайт [www.std59.ru](http://www.std59.ru/) через один из перечисленных браузеров:

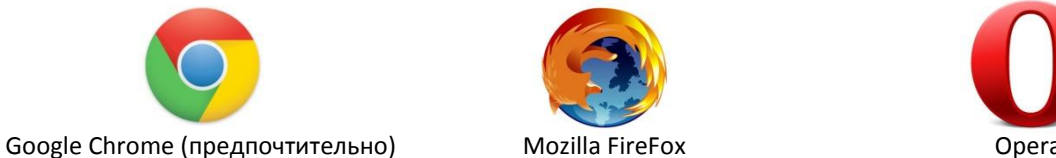

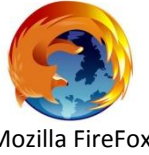

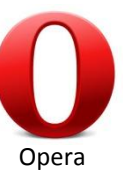

2. Кликните мышкой ссылку «Мониторинг» (рис.1). Вы попадете в окно авторизации (рис.2). Введите в поля «Пользователь» и «Пароль» свои авторизационные данные, после чего кликните кнопку «Войти».

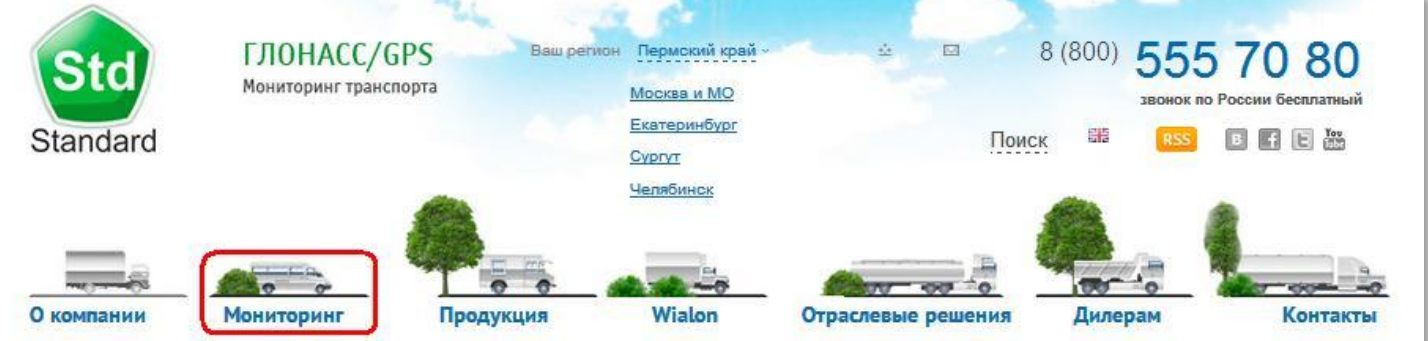

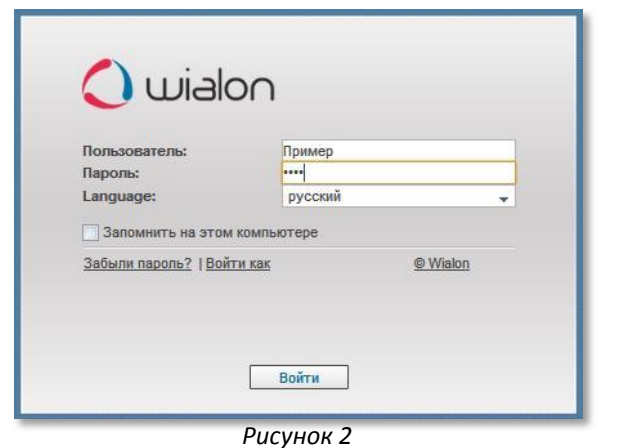

## *Рисунок 1*

3. Вы попадаете на **основной экран системы мониторинга**. По умолчанию он выглядит так, как на рисунке 3. Ниже указаны основные элементы интерфейса системы. При подведении курсора мыши к каждому элементу Вы увидите соответствующую всплывающую подсказку. В верхней части окна слева направо расположены:

- o Системное время. Все события в мониторинге привязаны именно к этому времени.
- o Переключатель языка интерфейса. В настоящее время доступно 8 основных европейских языков.
- o «**Инструменты**». При нажатии на эту кнопку выпадает список доступных инструментов так, как изображено на рисунке 3. Для опытных пользователей.

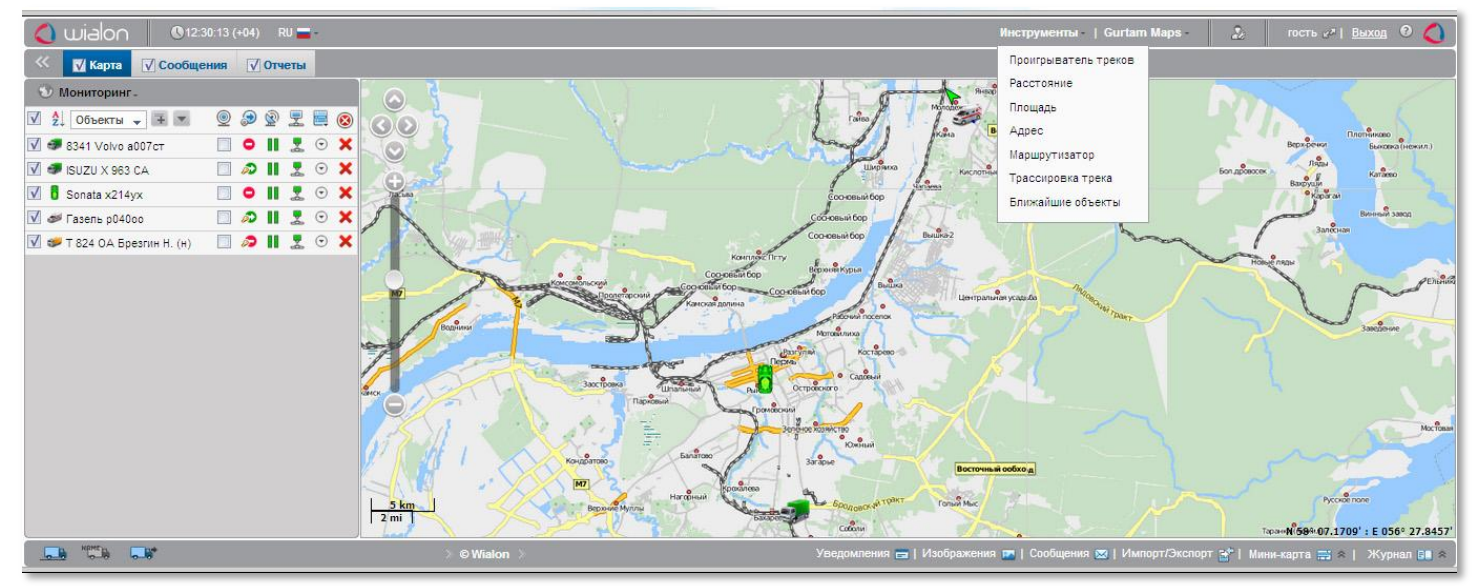

## *Рисунок 3*

- o «**Gurtam Maps**». После нажатия на эту кнопку Вы можете выбрать любую удобную для Вас карту из выпадающего списка. **О картах**. Вы можете легко менять масштаб карты, двигая ползунок в левой части карты.
- o Кнопка для изменения пользовательских настроек Рекомендуем не менять настройки, если Вы не чувствуете себя опытным пользователем.
- o Имя Вашей учетной записи. В данном случае это «Гость».
- o «**Выход**». Для сохранения Ваших настроек рекомендуем пользоваться для выхода из системы этой кнопкой.
- o Кнопка При нажатии на эту кнопку, Вы автоматически перейдете в раздел справки по работе системы.

4. Ниже, в левой части экрана, расположена Рабочая панель. Обычно она имеет 3 вкладки «**Карта**», «**Сообщения**» и «**Отчеты**». Полезный совет: для увеличения области карты, Рабочую панель можно скрыть, нажав кнопку

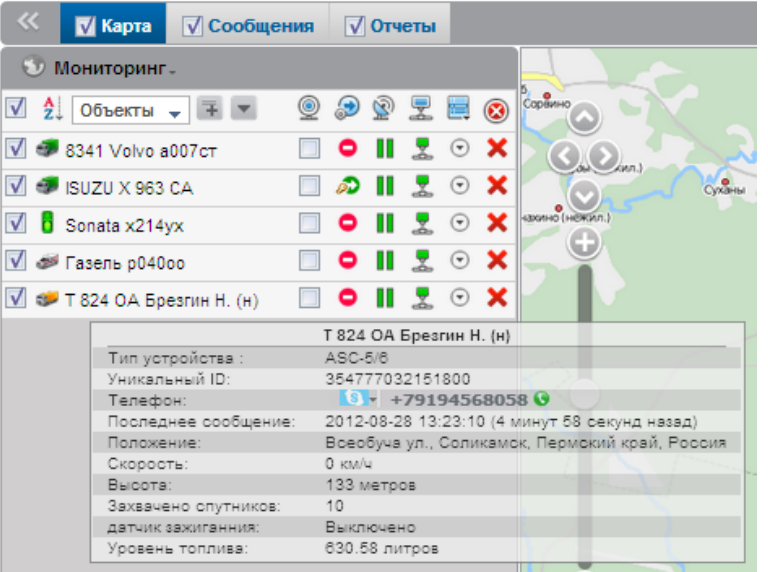

**4.1. Панель «Карта»** дает предоставля-ет пользователю множество полезной информации и возможностей:

- В левой части есть столбец окошек. Выделив  $\bullet$ галочкой одно или несколько из них, вы заставите отобразиться на карте объекты, наименования которых расположены справа. Можно выделить все объекты сразу, выделив самое верхнее окошко.
- $\bullet$ Далее отображаются иконки, соответствующие каждому объекту. Изображения иконок можно менять.
- Справа от иконок показаны наименования объектов.
- Далее другой столбец окошек. Выделив одно из них, вы сможете легко найти нужный Вам объект. Карта автоматически перемести-тся так, что объект окажется в ее центре. В дальнейшем Вы сможете

наблюдать за объектом – карта будет пермещаться вслед за ним. Не рекомендуем выделять сразу несколько объектов, так как карта начнет непрерывно «скакать» от одного объекта к другому.

- Правее расположены пиктограммы статуса каждого объекта. Красный значок означает, что объект стоит, а зеленый, что движется. Если на объекте установлен датчик зажигания, то к этим пиктограммам добавляется изображение ключика. Его наличие означает, что двигатель на ТС заведен
- Затем расположены 2 полоски. Обе в норме должны быть зелеными. Левая полоска показывает, что трекером захвачено достаточное количество спутников, а правая – что сообщения от объекта приходят с заданными интервалами времени. Если одна из полосок (или обе) меняют цвет на желтый, оранжевый или красный, то одно (или оба) указанных выше условий не соблюдены. Понять, что именно не так, Вы сможете при помощи всплывающей подсказки, если подведете курсор мыши к полоскам.
- Пиктограммы справа показывают, находится ли объект на связи с сервером. Значок должен быть зеленым.
- Далее находятся кнопки вызова меню доступных настроек объекта. ⊙ Для опытных пользователей.
- Наконец, в крайней правой части Рабочей панели находятся кнопки удаления объекта **Х Никогда, даже если Вам доступна эта функция, не нажимайте эти кнопки!** Так как вы безвозвратно удалите из системы не только сам объект, но и всю статистику по нему.
- Полезный совет. Если Вы подведете курсор мыши к имени объекта в Рабочей панели или к его иконке на карте, Вы сможете увидеть во всплывающем окне (см. рисунок выше) всю доступную информацию по объекту в режиме on-line.

**4.2.** Другая вкладка Рабочей панели, которая Вам понадобится в ежедневной работе – это вкладка «**Отчеты**». Вы сможете легко сформировать нужный Вам отчет по любому объекту за любой период времени (до одного года)

- В поле «**Шаблон**» выберите из списка нужный Вам отчет. Список доступных отчетов можно увидеть в нижней части Рабочей панели.
- В поле «**Элемент**» выберите объект, по которому будет построен отчет.
- В поле «**Интервал**» укажите тип интервала:
	- o «**За указанный период**» ниже потребуется указать начало и конец интервала;
	- o «**Начиная ОТ до сегоднящнего дня**» ниже указать только начало интервала;
	- o «**За предыдущие**» ниже указать за сколько последних дней (недель, месяцев, лет) нужен отчет.
- После выбора типа отчета, объекта и интервала, нажмите кнопку «**Выполнить**». Отчет будет сформирован и появится в нижней части карты. При этом в Рабочей области станет активной вкладка «Результат отчета». В ней отобразатся разделы отчета, которые можно просматривать в любой последовательности, кликая мышкой название нужного раздела. Дополнительный возможности:
	- **o** Для печати отчета нажмите кнопку
	- о Для сохранения отчета нажмите **В В появившемся окне в поле** «Формат файла» выберите формат, поставив галочку в нужном поле, и нажмите кнопку «Ок». Далее следуйте указаниям системы.

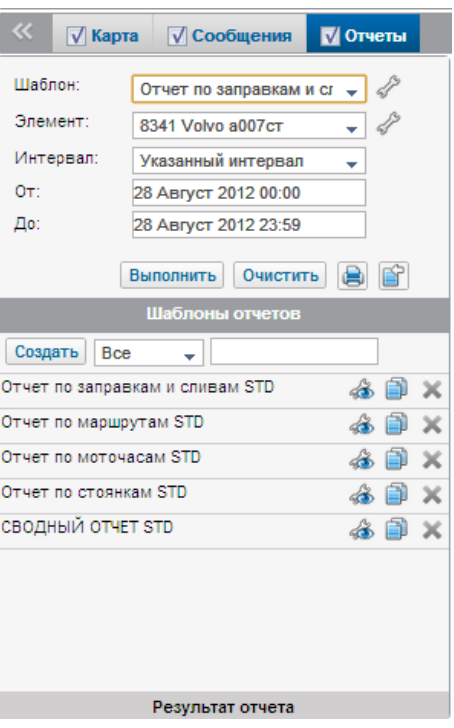